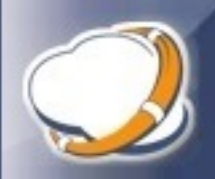

- 1) Download and install Thinware vBackup
	- Download: [http://www.thinware.net/Products/ThinwarevBackup/vBackupDownload/tabid/206/Defa](http://www.thinware.net/Products/ThinwarevBackup/vBackupDownload/tabid/206/Default.aspx) [ult.aspx](http://www.thinware.net/Products/ThinwarevBackup/vBackupDownload/tabid/206/Default.aspx)
	- Install accepting all defaults
- 2) Obtain and install license for Thinware vBackup
	- Trial license requests: <http://www.thinware.net/Products/ThinwarevBackup/Try/tabid/231/Default.aspx>
	- Standard (free) Edition license requests: [http://www.thinware.net/Products/ThinwarevBackup/StandardEditionLicenseRequest/tab](http://www.thinware.net/Products/ThinwarevBackup/StandardEditionLicenseRequest/tabid/234/Default.aspx) [id/234/Default.aspx](http://www.thinware.net/Products/ThinwarevBackup/StandardEditionLicenseRequest/tabid/234/Default.aspx)
	- Advanced or Professional Edition orders: <http://www.thinware.net/Products/ThinwarevBackup/Buy/tabid/235/Default.aspx>
	- Once license e-mail is received, unzip and copy license file to C:\Program Files (x86)\Thinware\vBackup.
- 3) Download and install VMware Virtual Disk Development Kit 5.1.4
	- Download URL: [https://my.vmware.com/web/vmware/details?downloadGroup=VSP510-](https://my.vmware.com/web/vmware/details?downloadGroup=VSP510-VDDK-514&productId=285) [VDDK-514&productId=285](https://my.vmware.com/web/vmware/details?downloadGroup=VSP510-VDDK-514&productId=285)
	- Install accepting all defaults
- 4) Download and install VMware VMware Virtual Disk Development Kit 5.5.4
	- Download: [https://my.vmware.com/web/vmware/details?downloadGroup=VDDK554&productId=35](https://my.vmware.com/web/vmware/details?downloadGroup=VDDK554&productId=353) [3](https://my.vmware.com/web/vmware/details?downloadGroup=VDDK554&productId=353)
	- Unzip to C:\Temp, copy unzipped folder to: C:\Program Files\VMware\VMware-vixdisklib-5.5.4-2454786.x86\_64
- 5) Configure settings in vBackup
	- Tools > Settings > Integration Utilities tab
	- Set VMware Virtual Disk Manager Application Directory to: C:\Program Files\VMware\VMware-vix-disklib-5.5.4-2454786.x86\_64\bin
	- Set VMware Disk Mount Application Directory to: C:\Program Files (x86)\VMware\VMware Virtual Disk Development Kit\bin
- 6) Add virtual infrastructure inventory in vBackup
	- If you are running VMware vCenter Server: Inventory > Add Management Server
	- If you are running standalone VMware ESXi host server(s): Inventory > Add Host Server
- 7) Add backup jobs for VMs in vBackup
	- Select VM in inventory, under Commands, click Add Job
	- If you are running VMware ESXi free, choose Backup-Image-SSH for job type (Note: make sure that the SSH service is running on the ESXi host server)
	- If you are running a paid edition of VMware ESXi, choose Backup-Image-VADP for job type
- 8) Add Windows Scheduled Tasks to execute vBackup jobs
	- Add one or more scheduled task
	- Add one or more Actions per scheduled task (add one action per job to be executed)
	- Action Type: Start a program
	- Program: C:\Program Files (x86)\Thinware\vBackup\vBackup.exe
	- Arguments: -v "%VM NAME%" –j "%JOB NAME%" (Note: replace %VM NAME% and %JOB NAME% with names used in your environment)

Thinware vBackup Quick Start Guide Revision: 4.0.3-1

The latest product updates and most up-to-date documentation can be found on the Thinware website at:<http://www.vbackup.com/>

© 2009–2017 Thinware, Inc. All rights reserved. This product is protected by U.S. and international copyright and intellectual property laws.

Thinware and vBackup are registered trademarks or trademarks of Thinware, Inc. in the United States and/or other jurisdictions. All other marks and names mentioned herein may be registered trademarks or trademarks of their respective companies.

**Thinware, Inc.** www.thinware.net